# East View Publications

## Руководство пользователя

Универсальные Базы Данных™ (периодика России, Украины и стран СНГ )

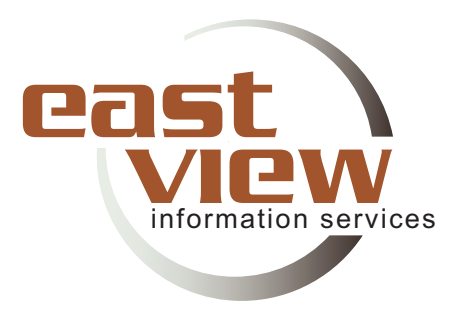

2003

Пользователи, имеющие доступ к глобальной сети Интернет, имеют возможность просматривать статьи и производить поиск внутри изданий, входящих в состав Универсальных Баз Данных™. Ваша организация может подписаться на следующие УБД:

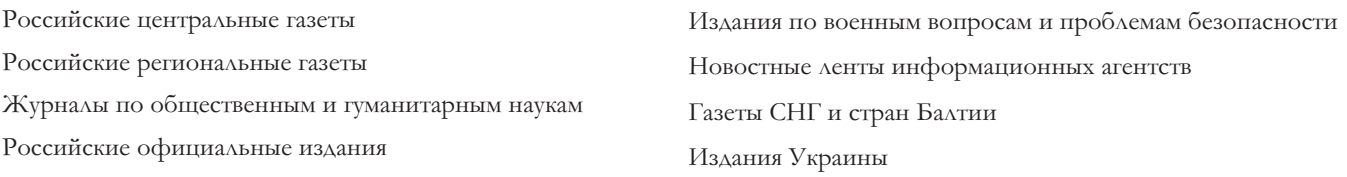

Для того, чтобы воспользоваться Универсальными Базами Данных™, Вам необходимо ввести в адресной строке браузера следующий адрес: www.ebiblioteka.ru (русскоязычный интерфейс) или http://dlib.eastview.com (англоязычный интерфейс). Пользователи, чья организация подписана на УБД будут автоматически подключены к системе без необходимости указания пароля. После успешного подключения к системе, появится следующий экран:

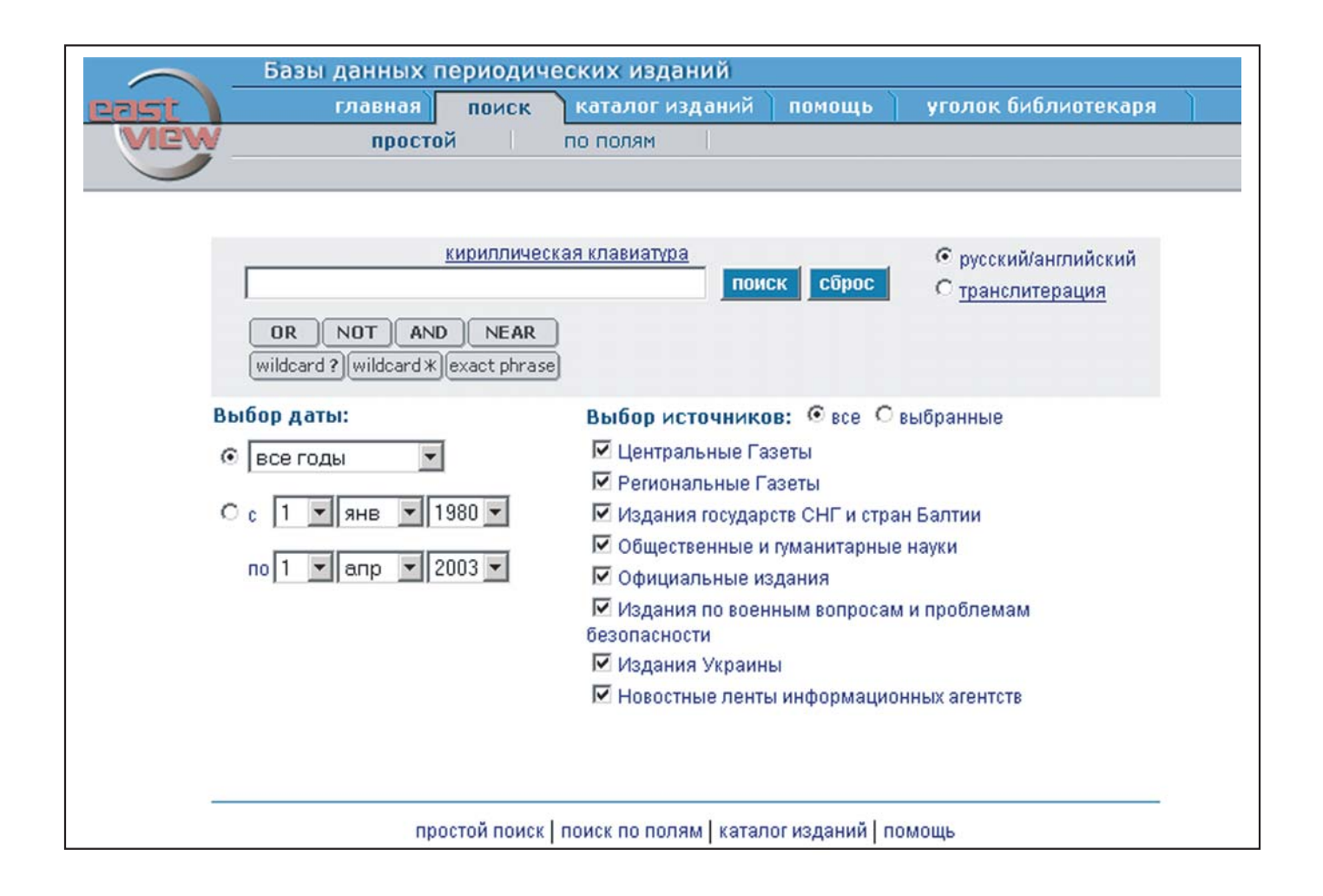

#### Поиск

Введите свой запрос в соответствующее поле и нажмите кнопку "Поиск". Вы можете вводить как латинские так и кириллические символы, используя установленный на вашем компьютере драйвер клавиатуры или активизировав виртуальную кириллическую клавиатуру.

Вы можете ограничить область поиска по временному диапазону и источникам данных. Вы также можете использовать логические операторы (AND, OR, NOT, NEAR) и символы подстановки  $(?$ ,  $*)$ , вести поиск на точное совпадение фразы и по отдельным полям документа. Например:

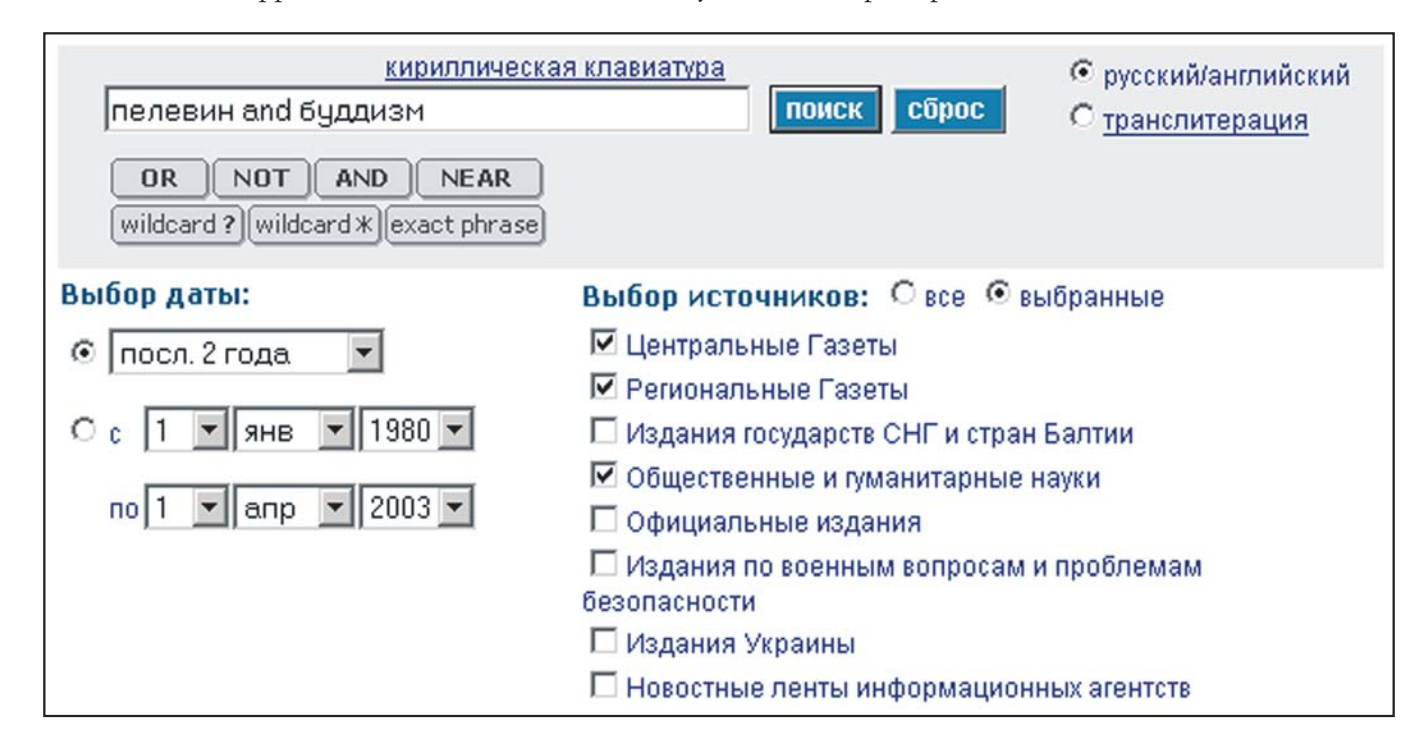

### Советы по проведению поиска:

- Если вы вводите поисковый запрос в транслитерации, используйте систему транслитерации Библиотеки Конгресса США (таблицы можно найти  $\Pi\mathrm{O}$ адресу: http://lcweb.loc.gov/catdir/cpso/roman.html). При поиске слов, содержащих буквы "ь" и "й", используйте в транслитерации "" (апостроф) и "i" (і с апострофом) соответственно. Например, "Российская национальная библиотека" транслитерируется как Rossii'skaia natsional'naia biblioteka.
- Поисковый запрос без использования логических операторов найдет те статьи, в которых встречаются все ключевые слова, их различные комбинации или отдельные слова, содержащиеся в запросе. Результаты поиска автоматически сортируются по величине релевантности (соответствию содержания документа поисковому запросу). Правила расчета релевантности имеют в своей основе формулы Солтона. Подробности можно получить по адресу http://dlib.eastview.com/hlp/scoring.jsp.
- При поиске (кроме поиска на точное совпадение фразы) автоматически производится морфологический анализ каждого слова из поискового запроса, что позволяет находить не только искомое слово, но и все словоформы данного слова (во всех падежах, в единственном и множественном числах).
- При использовании английских слов поисковый механизм находит материалы на английском, а также на русском или украинском языках если в русской или украинской статье встречается английское слово.

Щелкните по названию базы данных, а затем по изданию в котором вы собираетесь производить поиск. Введите свой запрос в поле, находящееся с левой стороны в нижней части экрана. Например:

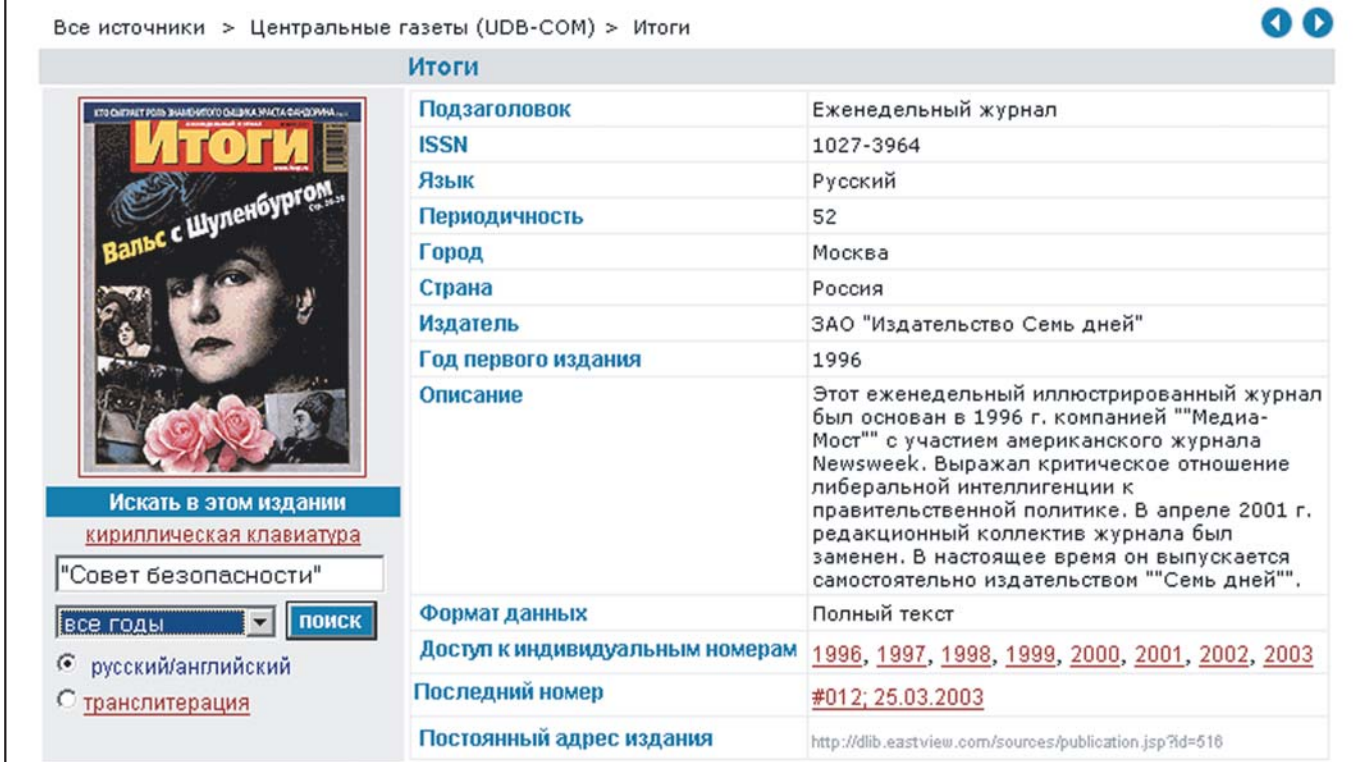

## Сложные запросы

Для задания сложных запросов, щелкните по закладке "поиск по полям" и выберите поле для ввода запроса. Например:

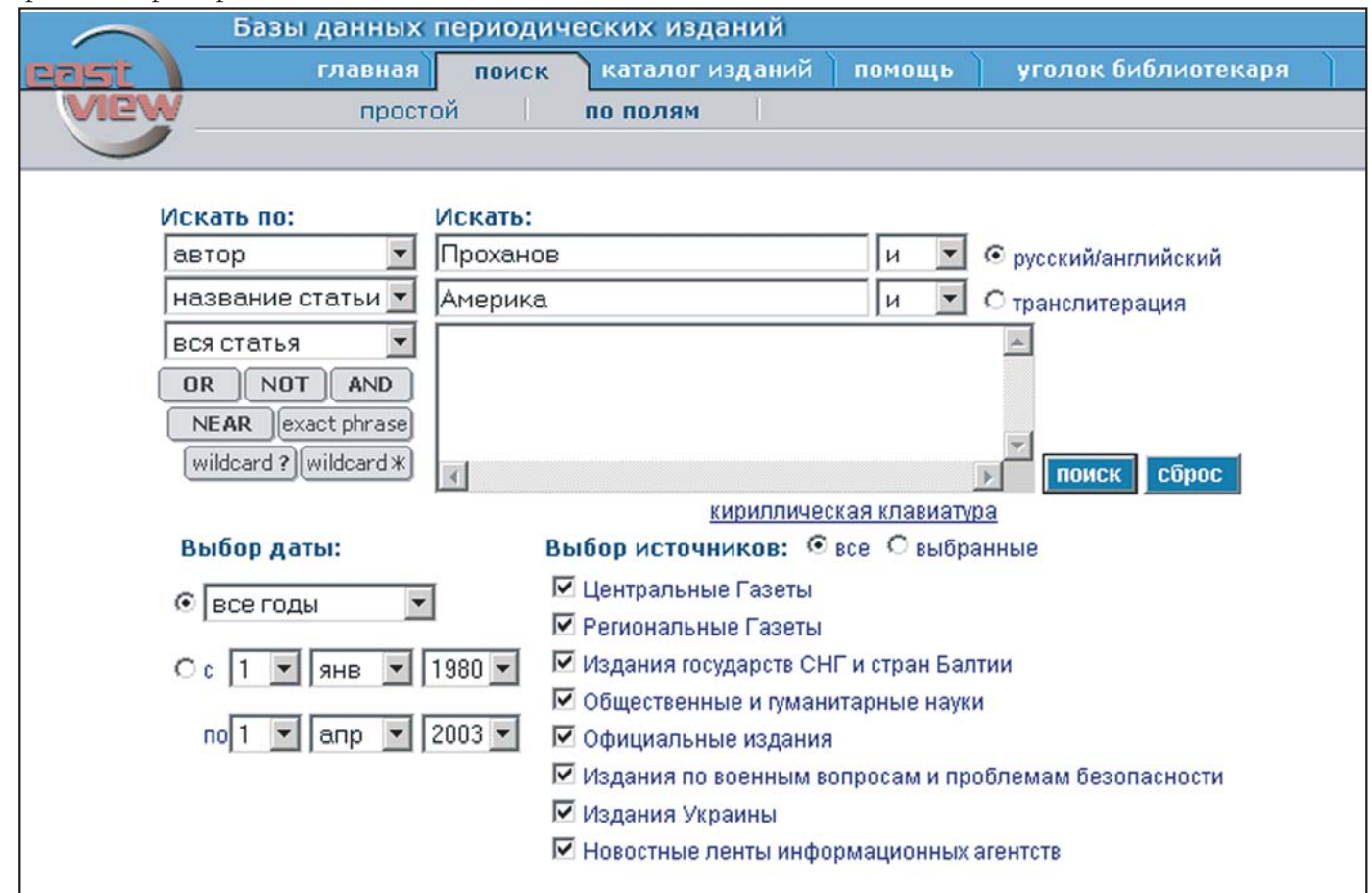

## Просмотр результатов поиска

Вы можете по желанию задать вид отображения результатов поиска на экране, выбрав соответствующую закладку - "статьи", "цитаты" или "текст". При желании Вы можете объединить все отобранные статьи в один блок с тем, чтобы их было легче читать и распечатывать. Для этого необходимо пометить галочками заинтересовавшие Вас статьи и нажать кнопку "Открыть статьи".

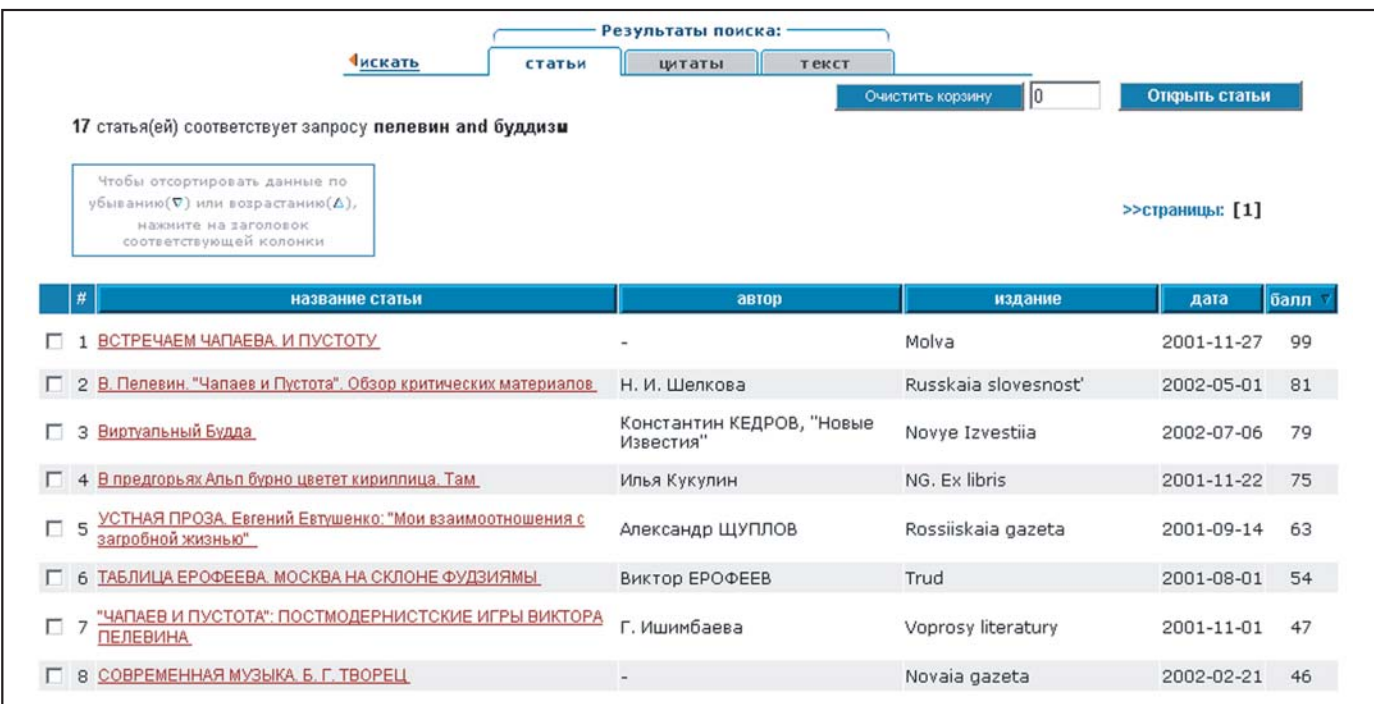

## Сортировка результатов поиска

Для сортировки результатов поиска щелкните на заголовке колонки, в которой вы хотели бы отсортировать статьи. Пример сортировки результатов по дате:

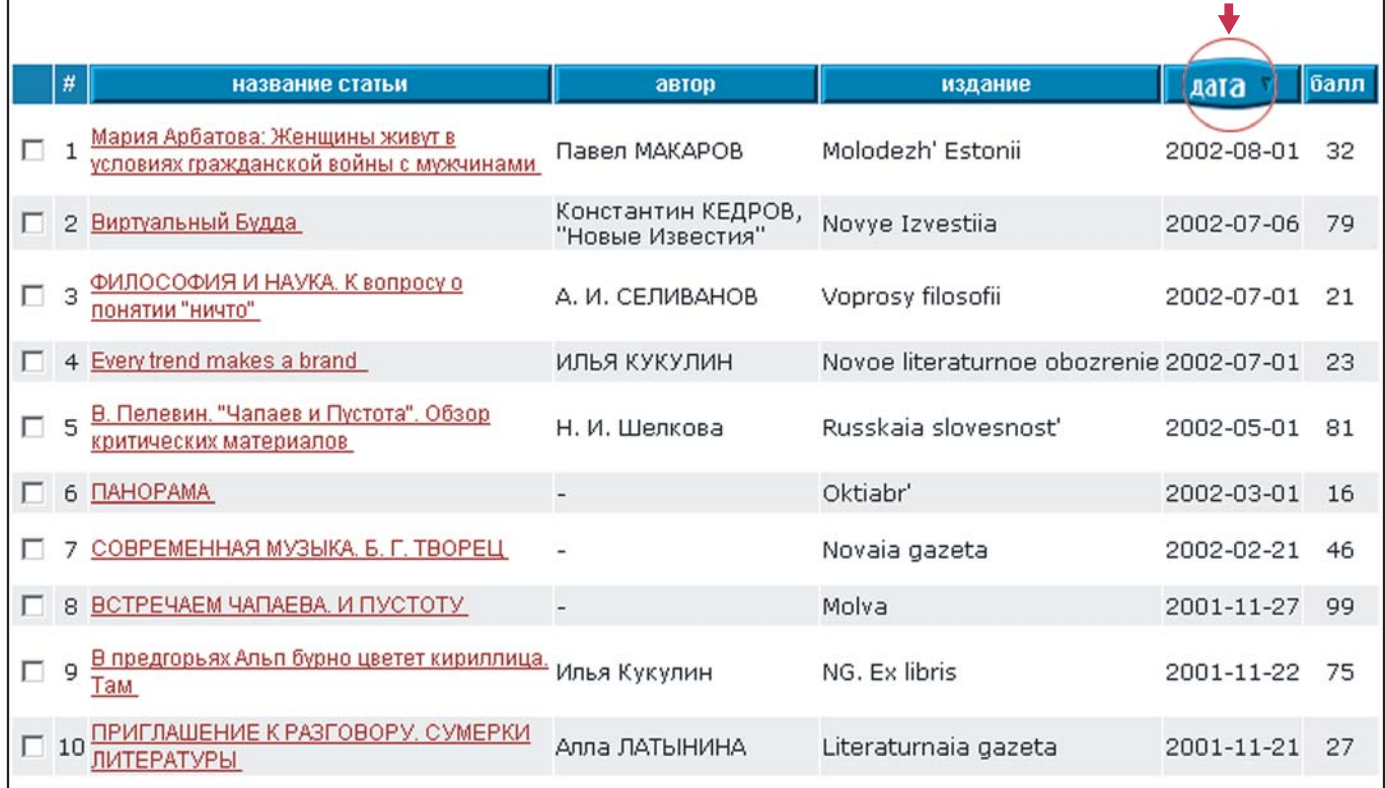

#### Просмотр отдельных номеров

Для просмотра отдельных номеров периодических изданий Вы можете воспользоваться каталогом изданий, входящих в Универсальные Базы Данных™, на которые подписана Ваша организация. Щелкнув по закладке "каталог изданий", Вы увидите на экране список баз данных и полный перечень изданий.

#### Распечатка, сохранение, отправка по электронной почте

Для того чтобы напечатать, сохранить или отправить по электронной почте статью, щелкните по соответствующему значку.

## Цитирование статей

Любая статья, входящяя в УБД, должна упоминаться в указателях использованной литературы или в сносках подобно тому, как упоминаются статьи в печатных изданиях. Указывайте имя автора (при его наличии), название статьи, журнала или газеты, номер тома или номер выпуска. Помимо этого указывайте URL и дату доступа к статье.

Для форматирования данной информации используйте стиль, который требует ваш преподаватель, редактор или издатель. Ссылки на различные стили находятся на http://www.bedfordstmartins.com/online/citex.html.

#### Полезные ссылки

- http://online.eastview.com/titles Описания баз данных, перечни названий изданий, содержание архивных материалов;
- http://dlib.eastview.com/librarians Уголок библиотекаря (обновления баз данных, объявления);
- http://online.eastview.com/productlit.html Ссылка, по которой можно найти руководство пользователя (в формате PDF).